# John Display Inc.<br>JDI

## VR ヘッドマウントディスプレイ VRM-100 コンテンツ開発マニュアル

## もくじ

<span id="page-1-0"></span>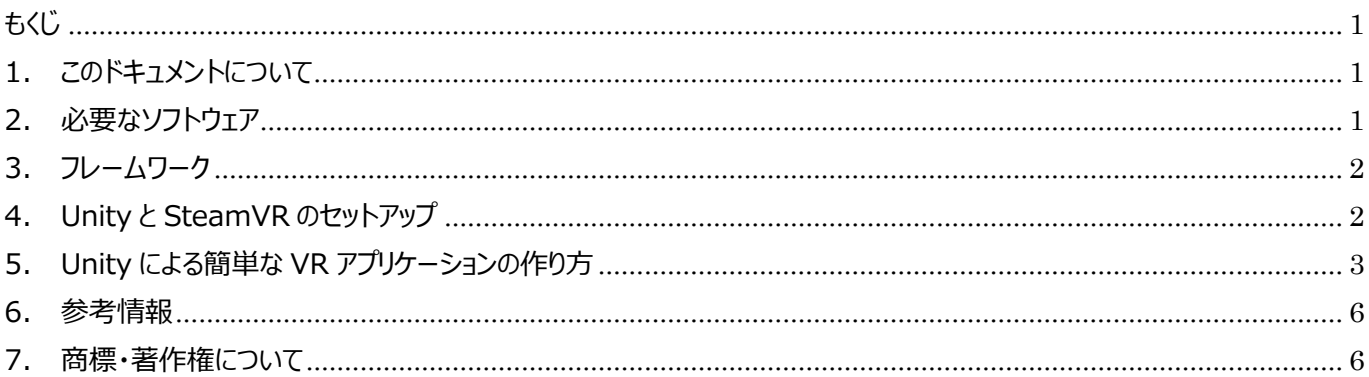

### 1.このドキュメントについて

<span id="page-1-1"></span>VRM-100 には OpenVR に対応したドライバを使用することができます。

Unity 上から OpenVR のドライバを使用する設定を入れると、容易に VR アプリケーションを作成することが可能です。 (OpenVR ドライバの使用のために Valve 社が提供する SteamVR のプラットフォームを使用します。

<span id="page-1-2"></span>このドキュメントでは Unity と SteamVR を使った基本的なアプリケーションの使い方を説明します。

#### 2.必要なソフトウェア

必要なソフトウェアは以下の通りです。

Steam

SteamVR

Unity

VRM-100 ドライバ (このファイルに OpenVR のドライバが含まれています)

#### **3.フレームワーク**

<span id="page-2-0"></span>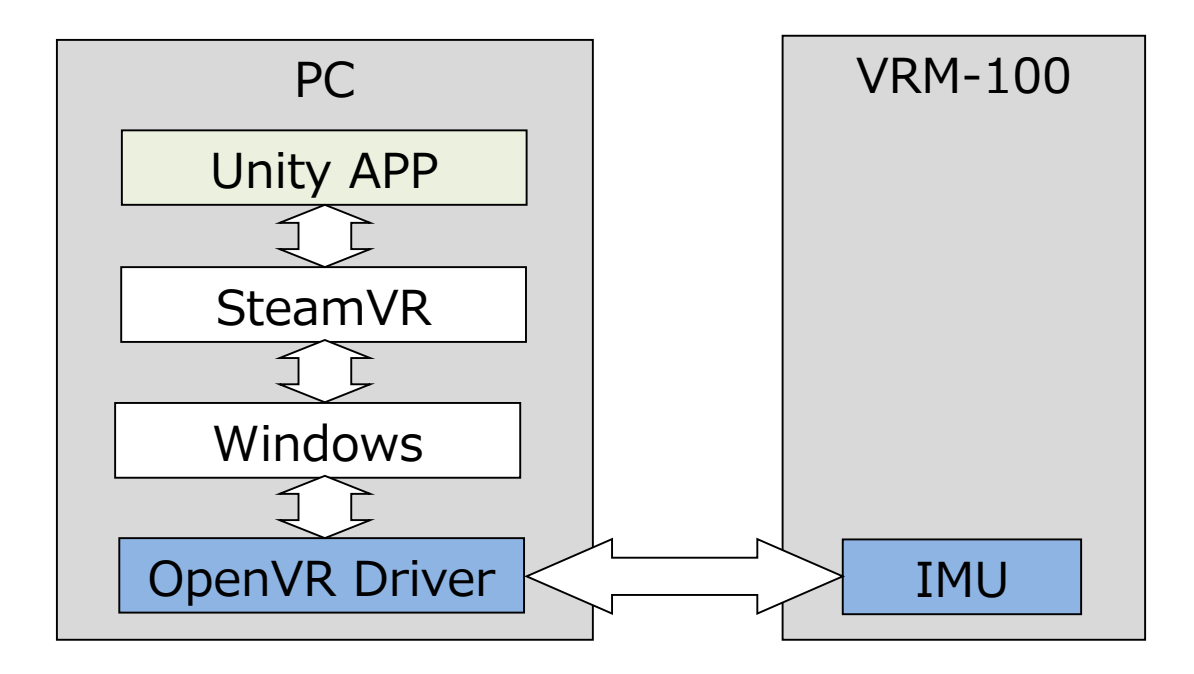

<span id="page-2-1"></span>"OpenVR Driver"と"IMU"のソフトウェアから提供します。 Unity は開発者の方ご自身がご準備願います。

#### **4.Unity と SteamVR のセットアップ**

Step1: Unity をインストールして下さい

Step2: Steam と SteamVR, VRM-100 のドライバをインストールして下さい(方法はマニュアルに記載してあります)

- Step3: VRM-100 に SteamVR の画像が表示された状態にして下さい
- Step4: Unity を実行して下さい

#### **5.Unity による簡単な VR アプリケーションの作り方**

<span id="page-3-0"></span>Step1: Unity で新しいプロジェクトを作って開いて下さい

Step2: OpenVR パッケージのインストール (Unity 2018.3 以降のみ)

Unity 2018.3 以降をご使用の場合は、OpenVR パッケージをインストール必要があります。 メニューから Window -> Package Manager を開き、"OpenVR"を探し、"Install"をクリックして下さい。

Step3: Edit -> Project Setting から Player をクリックして下さい

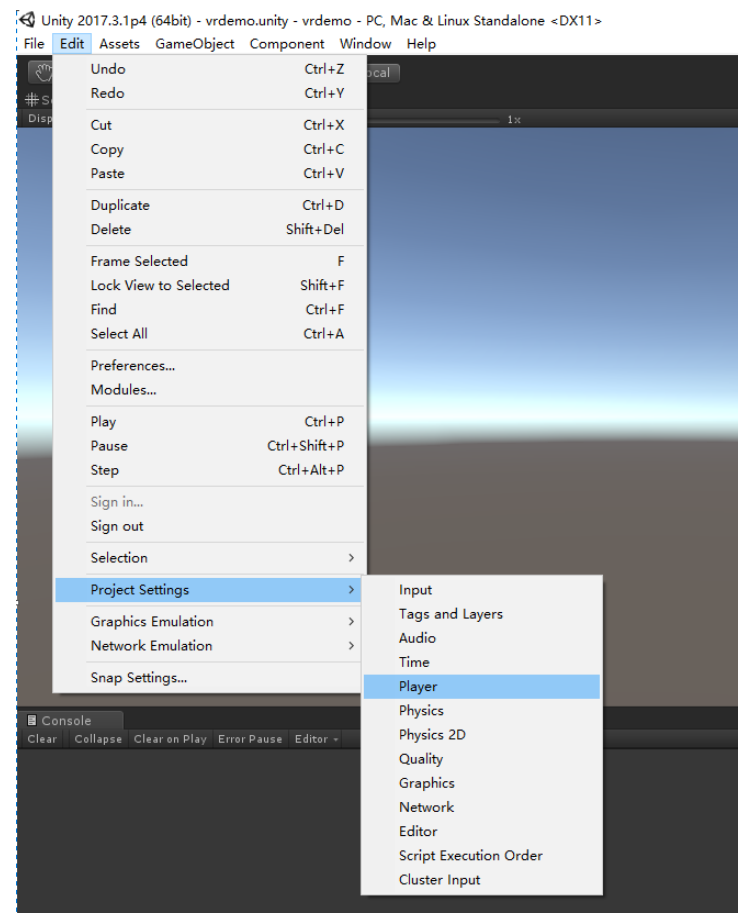

Step4: Inspector ウィンドウの"XR Settings"の中から"Virtual Reality Supported"の項目のチェックボックスをオンに して下さい

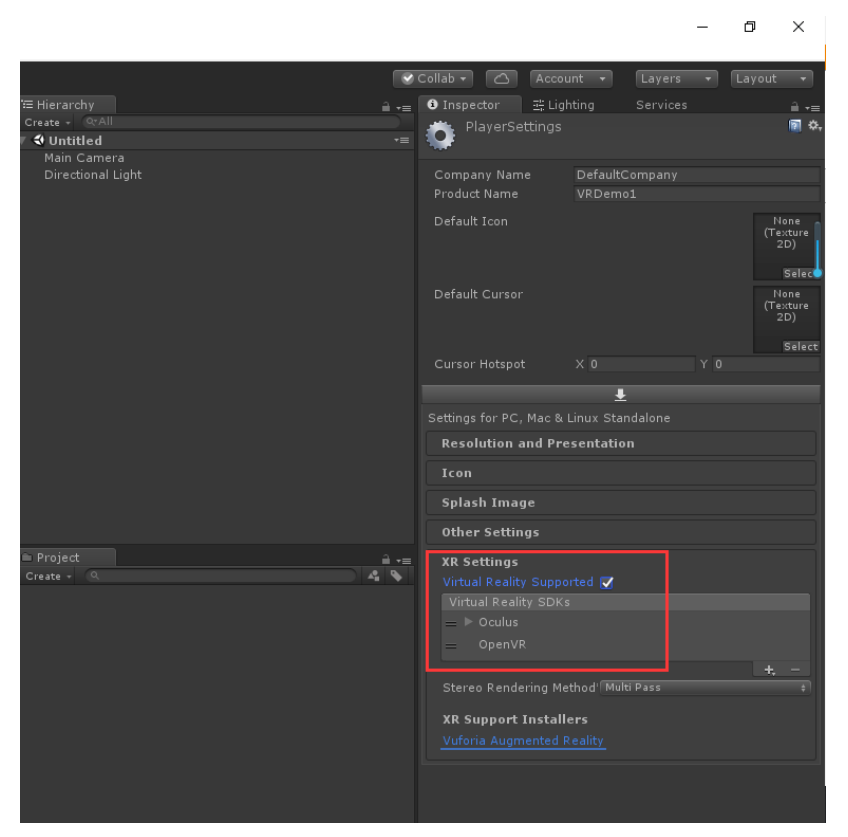

Step5: 項目中の"Oculus"を削除し、"Open VR"のみがリストアップされた状態にして下さい(リストの右下のーボタンで 削除できます)

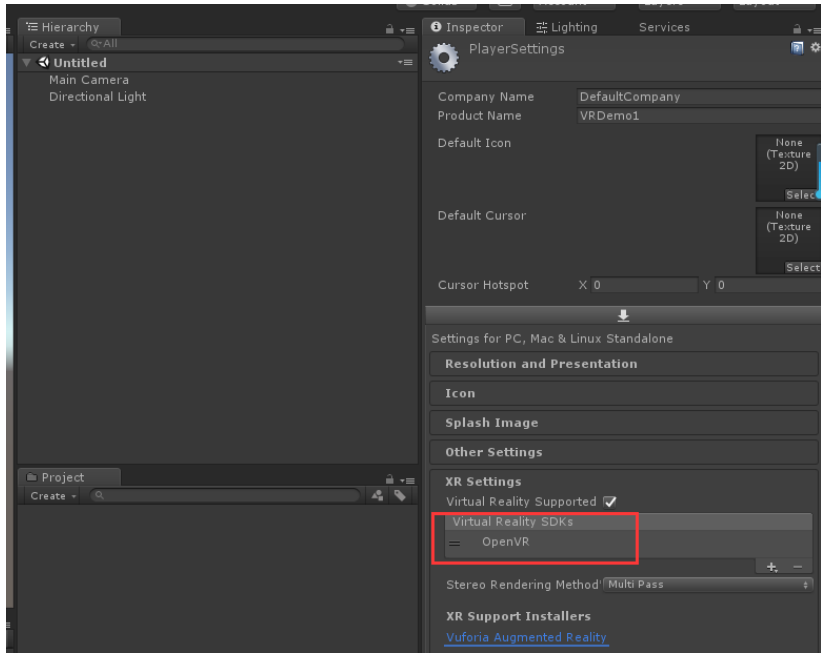

#### Step6: Step4: メニューから GameObject->3D Object の Cube をクリックし、ウィンドウ上に配置して下さい

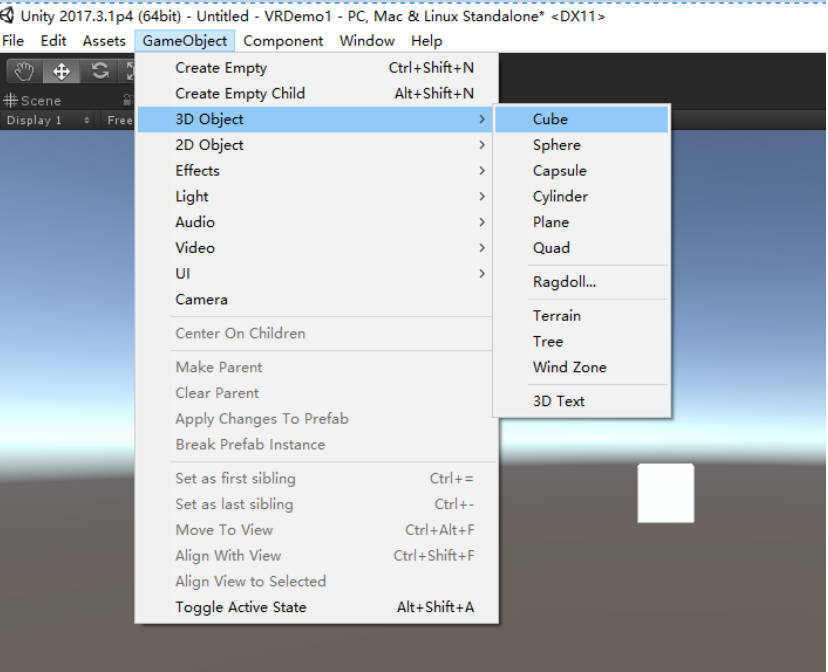

#### Step7: アプリケーションを実行して下さい

 $\bigotimes$  Unity 2017.3.1p4 (64bit) - Untitled - VRDemo1 - PC, Mac & Linux Standalone\* <DX11>

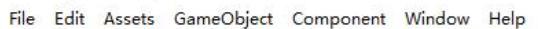

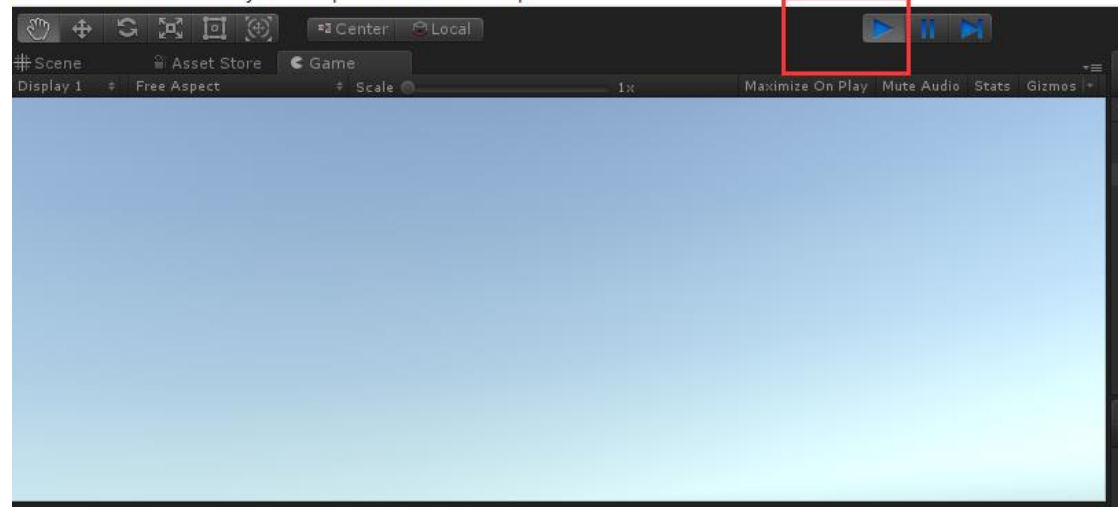

Step8: VRM-100 の本体を動かすことで VR 空間上のオブジェクトが連動して動くことを確認して下さい

#### **6.参考情報**

<span id="page-6-1"></span><span id="page-6-0"></span>Unity による VR アプリケーションの開発方法は以下を参照して下さい。 <https://unity3d.com/jp/learn/tutorials/topics/virtual-reality/vr-overview>

#### **7.商標・著作権について**

Steam、SteamVR は、アメリカ合衆国および、または その他の国における Valve Corporation の商標、または登録商標 です。

Unity は、アメリカ合衆国および、または その他の国における Unity Technologies の商標、または登録商標です。 その他の各製品名は、各社の商標、または登録商標です。